TO:EPSON 愛用者

FROM:EPSON 客服中心

主題敘述:原廠連續供墨印表機 M200 在 WINDOWS 8/8.1 系統下,如何提高列印 速度

步驟 1、進入開機畫面後,請點選「桌面」方塊磚切換至桌面。

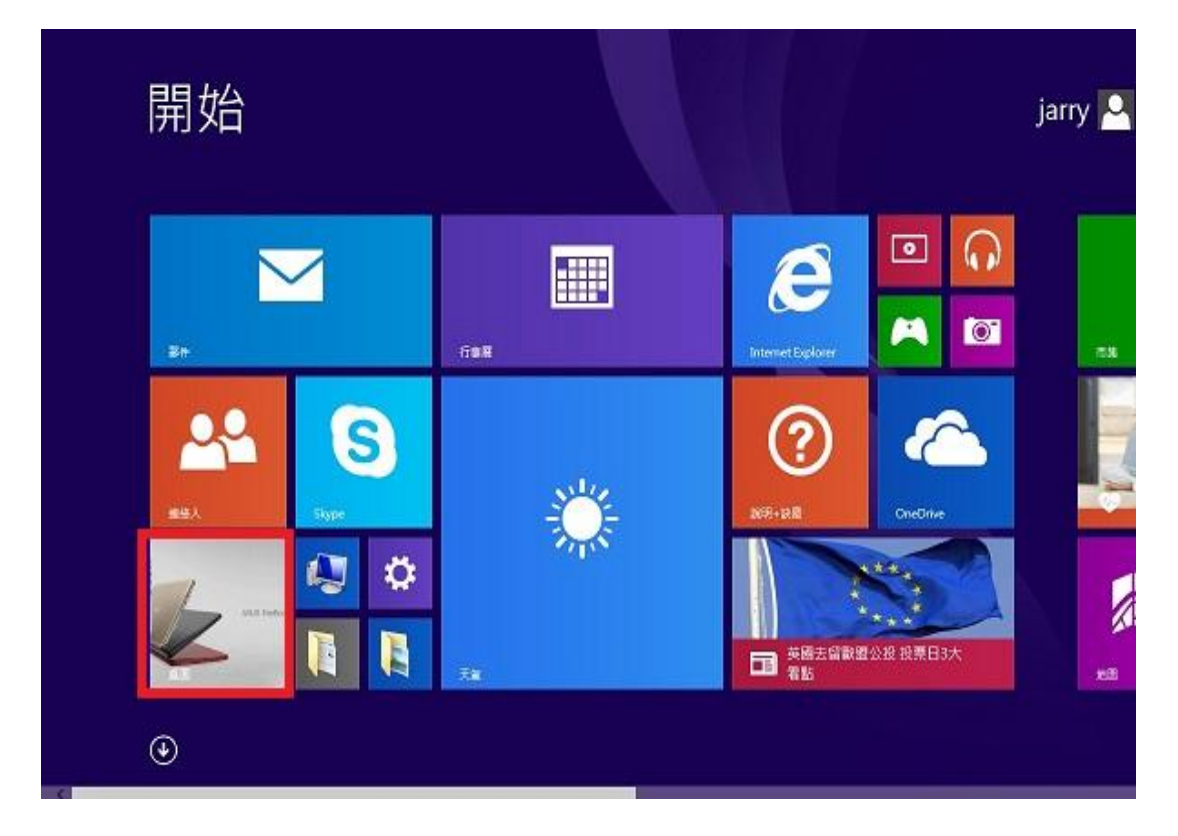

步驟 2、再點選左下角「視窗」功能後同時按滑鼠右鍵,再點選「控制台」功能, 並進入「裝置和印表機」功能。

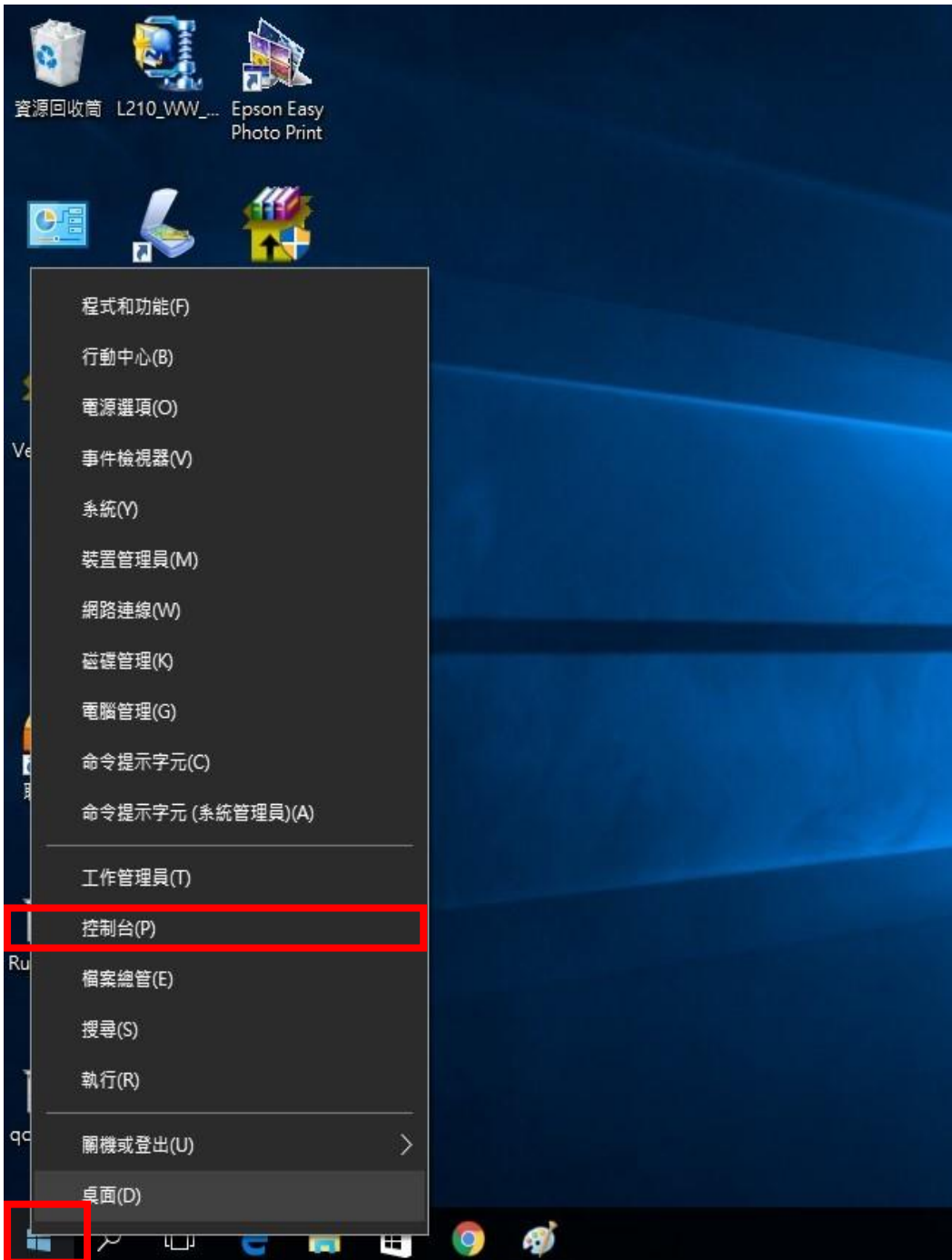

步驟 3、選擇驅動程式例:M200,並按下右鍵進入「列印喜好設定」功能。

| 电   控制台 ▶ 硬體和音效 ▶ 裝置和印表機 ▶            |                            |                              |                                  |                             |
|---------------------------------------|----------------------------|------------------------------|----------------------------------|-----------------------------|
| 編輯(E)<br>工具の<br><b>福案(F)</b><br>檢視(V) | 說明(H)                      |                              |                                  |                             |
| EPSON Easy Photo Print v<br>6 列印      |                            |                              |                                  |                             |
| 新增裝置<br>新增印表機                         | 查看列印工作<br>列印伺服器内容          | 移除装置                         |                                  |                             |
| 印表機和傳真 (94)                           |                            |                              |                                  |                             |
| EPSON AL-C1700                        | <b>EPSON L355 Series</b>   | EPSON LQ-2180C ESC/P2        |                                  | EPSON TX320 WorkForce320 Se |
| EPSON AL-C1750N                       | <b>EPSON L360 Series</b>   | <b>EPSON LW-600P</b>         |                                  | EPSON TX510FN Series        |
| EPSON AL-C1750W                       | EPSON L365 Series          | im EPSON LW-600P (複件 1)      |                                  | EPSON WF-2530 Series        |
| EPSON AL-CX17NF-00000                 | EPSON L455 Series          | <b>EPSON M200 Series</b>     | FPSON WF-2630 Series             |                             |
| EPSON AL-CX37 P6                      | <b>EPSON L550 Series</b>   | EPSON NX130 TX               | 查看列印工作(E)                        | Series                      |
| EPSON AL-M200DN PCL 6                 | EPSON L605 Series          | EPSON SC-P400                |                                  | Series                      |
| EPSON AL-M200DN PS3                   | EPSON L655 Series          | EPSON SC-P800                | 列印喜好設定(G)                        | Series                      |
| EPSON AL-M300 Advanced                | EPSON L800 Series          | Epson Stylus CX3             | <b>内衣機関管理</b>                    | Series                      |
| EPSON AL-M1200 Advanced               | EPSON L805 Series          | EPSON Stylus CX              | Series<br>建立捷徑(S)                |                             |
| EPSON AL-M1400                        | <b>REPSON L1300 Series</b> | Epson Stylus CX5             | Series (FAX)                     |                             |
| EPSON AL-M2010 Advanced               | m EPSON L1800 Series       | EPSON Stylus Pho             | 疑難排解(T)                          | 03 Series                   |
| EPSON DLQ-3500C ESC/P2                | 贾 EPSON LASER EPL-N2500    | Epson Stylus Pho             | 移除装置(V)<br><b>103 206 Series</b> |                             |
| EPSON EPL-5900L Advanced              | EPSON LQ-300+ /II ESC/P 2  | Epson Stylus Pho             | 内容(R)                            |                             |
| Epson EPL-6200L                       | EPSON LQ-300+II ESC/P2     | EPSON Stylus Photo Rzooo     |                                  | <b>EFSUIVAR-700 Series</b>  |
| EPSON EPL-6200L Advanced              | EPSON LQ-310 ESC/P2        | <b>EPSON Stylus Pro 9600</b> |                                  | EPSON3745FA (XP-700 Series) |

 $\sim$   $\sim$   $\sim$ 

## 步驟 4、選擇「維護」。

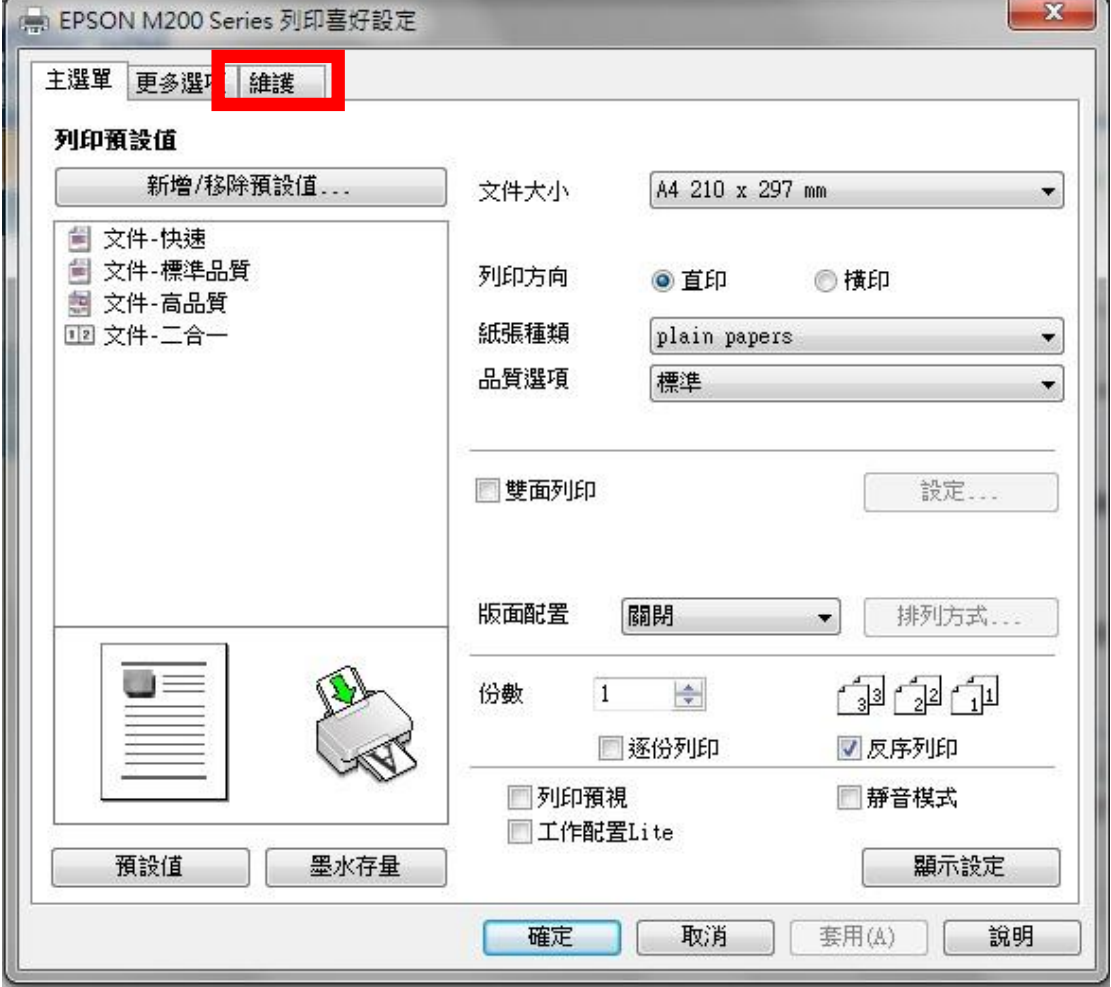

步驟 5、選擇「高速拷貝/永遠以 RAW 資料格式佇列/整頁解譯模式/當作點陣圖 列印」。

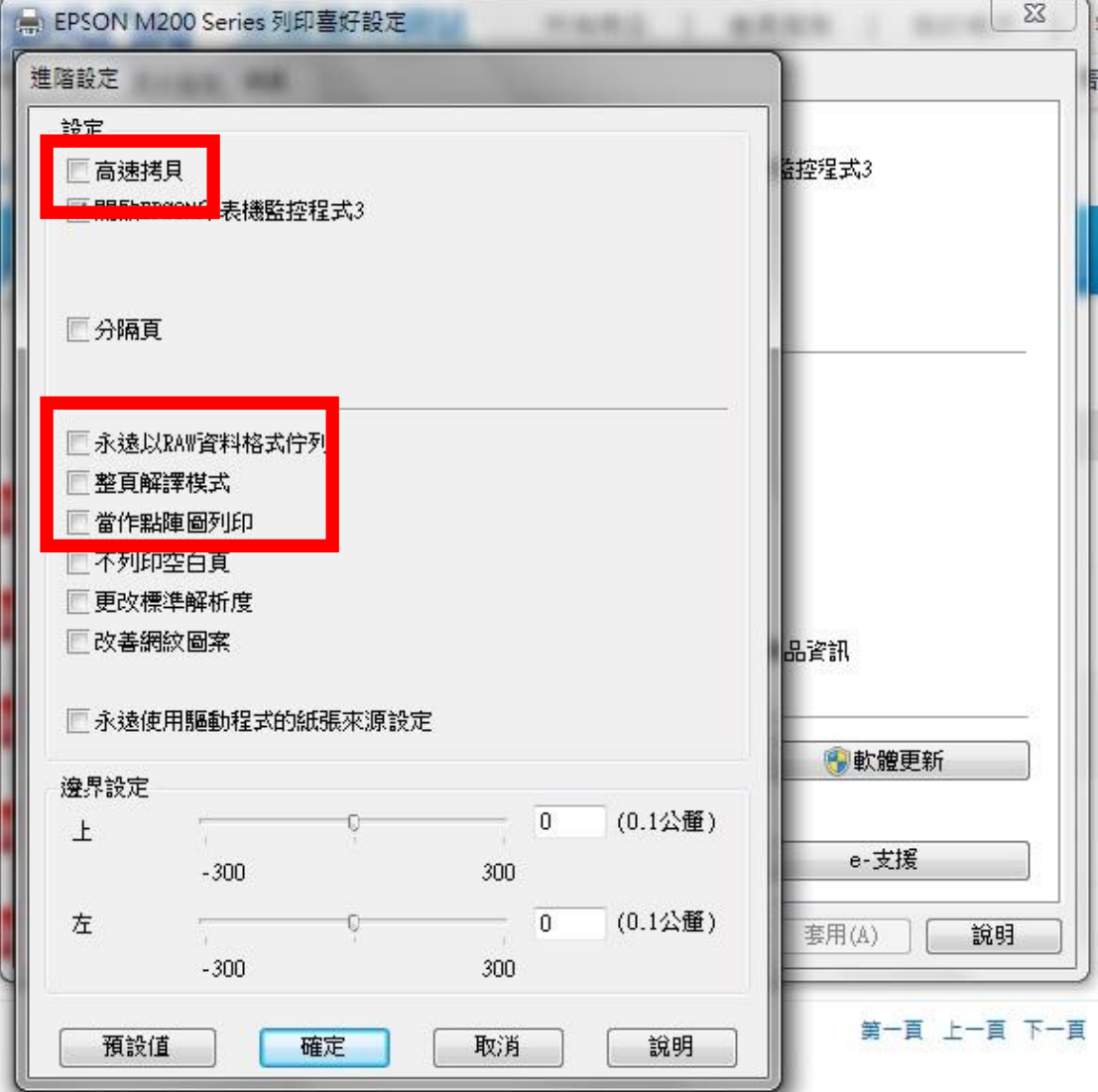